# Dashboard

### Overview

Available irm ware vand newer, the eGauge interface has a new mobileinterface available to use on mobile and desktop browsers. This interf Modern user-interface) is designed to provide improved customization compared to the classic eGauge UI.

A briefdeo overviewalso available.

Make sure to read th Meochearim User Interfactee fooarope continuing.

Contents:

[Accessing the Das](https://kb.egauge.net/link/36#bkmrk-accessing-the-mobile-0)hboard

[Dashboard Exa](#page-1-0)mples

[Dashboard Appearance a](#page-2-0)nd Layout

[Configuring Da](#page-3-0)shlets

- [Simple Das](#page-4-0)hlets
- [Complex Das](#page-8-0)hlets

## Accessing the Dashboard

The Modern UI defaults to a chart view. To access the Dashboard for  $\alpha$ menu button in the upper left corner of the screent of a Dealsophalte.atrad:

<span id="page-1-0"></span>Mobile browsers will default to the Modern user interface.

## Dashboard Management

Introduced in Firmware v4.6, the Dashboard Manager is used to view t on an eGauge meter. From this page you can also create a new dashb existing dashboard for editing and delete Dashboard views that are no

To access the Dashboard Manager, from the DashDoaxahdovair Edw Mahnagsee dashboard For full details ple **Das hsteeard Manager** 

## Dashboard Examples

mage ∧pt found or type unknown

Dashboard with Usage and Generation dials, and summary

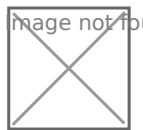

 $\overline{n}$ age  $\overline{\Lambda}$ ot found or type unknown

<span id="page-2-0"></span>Dashboard with Flow Diagram showing a home's usage with solar and

[More complex Dashboard with a variety of dashlets monitoring total s](https://kb.egauge.net/uploads/images/gallery/2020-10/image-1603743054630.png)ite us

## Dashboard Appearance a

The dashboard appearance and layout can be customized by the user. up of multiple individual components called "dashlets". Each dashlet c independently of every other dashlet. Dashlets snap to the the dashbo

To add, delete, resize or move dashlets, access the Dashboard and th upper left hand corner and choose "Edit":

<span id="page-3-0"></span>A bar will appear at the top:

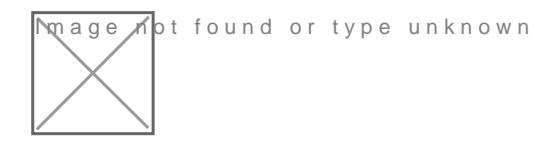

To add a dashlet, click the + sign on the left. A menu will appear with plus button to add the dashlet, or anywhere else in the row to see mor

[To delete a dashlet, click on the dashlet so it is selected \(entering ed](https://kb.egauge.net/uploads/images/gallery/2020-10/image-1603742931120.png) trashbin icon. To exit edit mode, click the X on the right side.

To resize or move, click the dashlet and a box will appear around it. I different location, and clicking and dragging the circles on each side

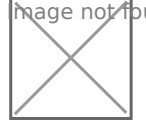

 $\overline{m}$ age  $\overline{A}$ bt found or type unknown

## Configuring Dashlets

In "Edit" mode, clicking the + button to add a dashlet will show availa

### <span id="page-4-0"></span>Available dashlets

- Chart Displays measurements as a chart (graph) view. For more inf and modifying chartsissanticle
- $\bullet$  Dial GaugeDisplays the most recent value of a single register as a possible to display markers indicating the minimum and/or maximun register over a certain time period (e.g., over the last 24 hours).
- Resource Flow Diagram insualizes how resources flow between user-se Can be used, for example, to show how power flows from the grid  $t_1$ solar panel to the house.
- . Now Table Displays a table of the most recent measurement values. displays the most recent value of a register.
- $\bullet$  Waveform Shows waveform data obtained from raw inputs (voltage ta transformers). Similar to an oscilloscope. More information on the availabhere
- Summary TablDisplays a table of measurement summary values. Ea shows either the accumulated value or the average value of a register period. The summary period is selectable and can be a running sum hours ago) or a set summary (e.g., since start of the day).
- Signal Shows one of two signal icons based on a comparison of a re a constant.
- Export Configure settings to download meter datarmhwacevv#o6maantd( later
- . Switch An on/off switch that is manually activated. Can be Quasuegdeto

[PRM3 power relay](https://store.egauge.net/Power-Relay-Module) module

• Alert VieweMiew and manage the eGauge system alerts without navi from the current dashboafrid mwiewe  $(4.6$  and later

Charts created in the Dashboard view cannot be opened in the Cha

For the purposes of this article, dashlets will be split into two categor Simple dashlets typically have minimal configuration options. Complex more configuration options (and in some cases, dedicated articles exp of the dashlet).

### Simple Dashlets

### Signal Dashlet

The signal dashlet can be used to tell at a glance if a particular readi particular threshold. Choose the register to alert on, the comparison t comparison value that will act as the threshold between the signal ico

### <span id="page-8-0"></span>[Complex Dashlets](https://kb.egauge.net/uploads/images/gallery/2023-06/zTEimage.png)

Resource Flow Diagram

[Waveform Da](#page-10-0)shlet

Chart Dashlet

#### Resource Flow Diagram

To edit the Resource Flow Diagram dashlet, exit "Edit" mode after add or press along the top of the dashlet, shown in the red dashed line be sign should appear:

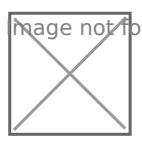

Mage not found or type unknown

Clicking the pencil icon will allow you to edit or delete any existing item in the diagram. Click the icon to edit it, or the X in the lower right-hand corner to remove it from the diagram:

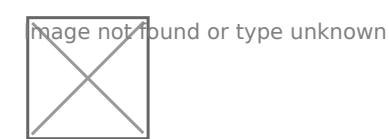

To exit edit mode, hover the mouse back over the top bar and click the pencil icon again.

To add an icon, click the plus button and select a grid location to add an item to. In the image below, the bottom-right corner has been selected:

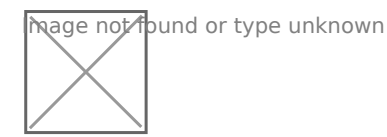

Then click the blank box to choose an icon:

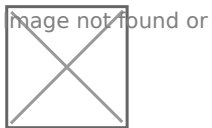

Mage not found or type unknown

A list of icons will appear. In this example, the Windmill icon was selected:

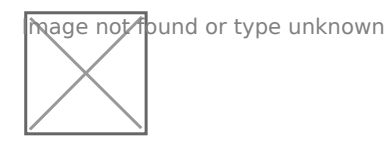

Finally select the associated register, in this case "Wind inverter":

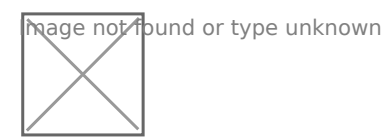

Exit the edit mode by clicking the pencil icon, and the dashlet will contain the newly added item. Positive values indicate power is flowing from the item to the center of the diagram (generation), while negative values indicate power is flowing to the item from the center of the diagram (load). If the polarity is incorrect, either reverse it in the register or create a virtual register to flip the sign to avoid disrupting historical data. Creating a virtual register is recommended.

<span id="page-10-0"></span>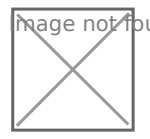

### Waveform Dashlet

Unlike most other dashlets, the Waveform dashlet requires a significal effectively. It is not recommended for users with small or low-resoluti 900x900px is generally adequate, but larger is better in terms of funct

[Once in place, the Waveform dashlet is controlled just like the dedica](https://kb.egauge.net/uploads/images/gallery/2020-10/image-1603744536245.png) documentation on the Waveform Vaiveawilpable here

#### Chart Dashlet

The Chart Dashlet allows the user to present a variety of information Waveform dashlet, it requires a significant amount of space. A dashlet generally adequate, but larger is better in terms of functionality and r

[Once in place, the Chart dashlet is controlled just like the dedicated](https://kb.egauge.net/uploads/images/gallery/2020-10/image-1603745115519.png) ( documentation on the Chart  $E$  vamable shere

Charts created in the Dashboard view cannot be opened in the Cha

#### Export Dashlet

The Export dashlet has the same functionality as the Modern Interface Main Menu. As a dashlet, you can multiple Export dashlets to a dashb settings. For full details on using the ExMoodtefunnlonttion of asceee Export

#### Switch Dashlet

The Switch dashlet requires special user permissions and hardware to and display this dashlet the user must be logged into the device with permission level is'Asletowed to view data, change settings and control d anywhere<sup>r</sup>or more information about setting up user accoonuenating underseen rea [and passw](https://kb.egauge.net/books/egauge-meter-ui/page/creating-or-changing-usernames-and-passwords)ords

At this time the Switch Dashlet can only be used to control the eGauge which will need to be physically connected to an EG4xxx meter via US PRM3 module are not compatible with Legacy EG3xxx or eGauge2 mete

Please vkbitegauge. het the most up-to-date documentation.